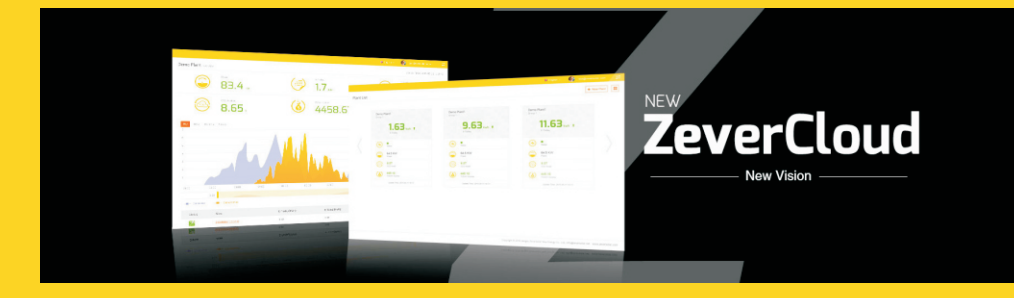

# **ZeverCloud User Manual**

zeversolar

# Contents

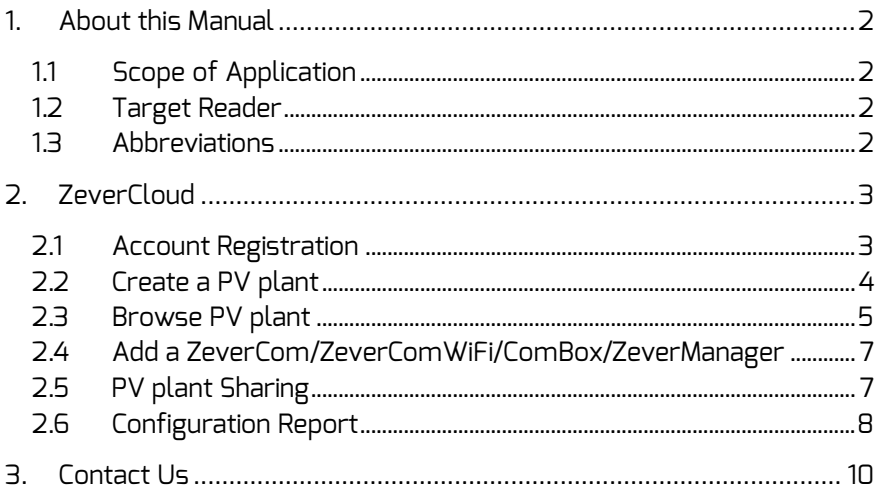

## 1. About this Manual

This manual contains a detailed description of the ZeverCloud, including precautions and operating instructions.

The specifications described in this document apply to the current version of the product. We reserve the right to make changes or to update our product to introduce new functions and overall improvements. This specification is subject to change without prior notice. Please contact Zeversolar to confirm the latest revision.

## 1.1 Scope of Application

This manual applies to the ZeverSolar monitoring system (the ZeverCloud), which refers to a PV system equipped with a Zeversolar inverter and Zeversolar monitoring device (ZeverCom/ZeverComWiFi/ComBox/ZeverManager). This manual assumes that a Zeversolar monitoring system has been installed.

## 1.2 Target Reader

This manual is intended for authorized skilled installers, and end users who have had a Zeversolar monitoring system installed by a skilled installer. Please read this manual carefully before setting up your Zevercloud PV plant.

## 1.3 Abbreviations

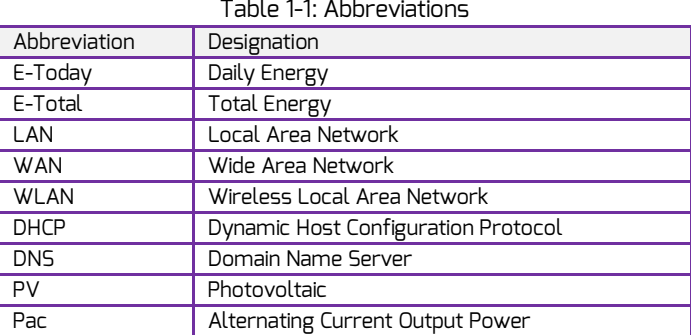

# 2. ZeverCloud

The ZeverCloud is a cloud service platform for users provided by Zeversolar. The ZeverCom/ZeverComWiFi/ComBox/ZeverManager transfers the inverter and PV plant data to the ZeverCloud server via the Internet to enable the users to monitor their PV plants and inverters remotely via a computer or a mobile device.

You can visit ZeverCloud via the following website: *[http://www.ZeverCloud.com](http://www.zevercloud.com/)*.

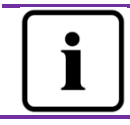

To monitor the PV plant and inverter with ZeverCloud, the ZeverCom/ZeverComWiFi/ComBox/ZeverManager and Internet must be functioning normally.

## 2.1 Account Registration

כם מר

Users who use ZeverCloud for the first time are required to register an account in ZeverCloud. Monitoring can then be performed after the user has registered.

Step 1: Input *[http://www.ZeverCloud.com](http://www.zevercloud.com/)* in the browser and open the main page of ZeverCloud as shown in Fig. 2-1.

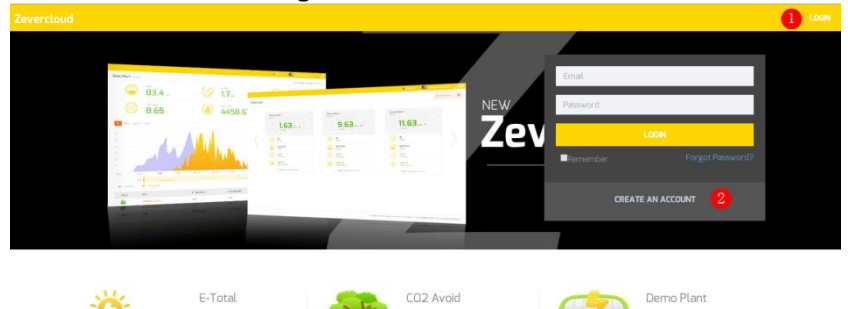

Fig. 2-1: Registration and login page

23701.01

Step 2: Click the button marked with a "1" in Fig .2-1, click "CREATE AN ACCOUNT" to enter the registration page, and register a user account according to the prompts.

Step 3: After the registration has been completed, ZeverCloud will send an activation email. Activate your ZeverCloud account according to the information in the email. If there is no activation mail in your inbox, please check your spam folder.

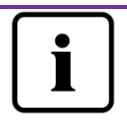

If you did not receive an email from ZeverCloud, it could be:

- 1. The email was identified as junk mail. Please check the spam folder. If the email from ZeverCloud was identified as junk mail, please add the address of ZeverCloud into your white list to avoid future emails from ZeverCloud being identified as junk mail.
- 2. You may have input an email address which is different from the one you used for registration. Please confirm if the email was sent to another email address. Please reregister if you entered an unknown email address when entering account information.

# 2.2 Create a PV plant

Step1:Ente[rhttp://www.ZeverCloud.com](http://www.zevercloud.com/) in the address bar of the browser and open the home page of ZeverCloud as shown in Fig. 2-1.

Step2: Input your user name and password in the area marked with a "1" in Fig. 2- 1 to login to ZeverCloud. If the login is successful you will enter the web page with a PV plant list as shown in Fig. 2-2.

| Zevercloud          |            |                           |                    |               |           |           |          |         | R weibao.huang@zeversolar.com ~ | Ξ                             |
|---------------------|------------|---------------------------|--------------------|---------------|-----------|-----------|----------|---------|---------------------------------|-------------------------------|
| $\ll$               | Plant List |                           |                    |               |           |           |          |         |                                 | H.<br>+ New Plant             |
| <b>C</b> Plant List |            | $\mathsf Q$<br>All Status | ۰                  |               |           |           |          |         |                                 | 品                             |
|                     | $\Box$     | <b>Plant Name</b>         | $\triangle$ Status | E-Today       | E-Month   | E-Total   | Inverter | Monitor | $\bullet$ Update time           | Setting                       |
|                     | c          | ComBox Test2              | $\bullet$          | 32.3 KWh      | 86.8 KWh  | 30.46 MWh | 1/1      | 1/5     | 2015-10-21 08:41:16             | $\Delta_{\rm X}$              |
|                     | $\Box$     | Demo                      | $\bullet$          | <b>O.DKWh</b> | 0.0 KWh   | 92.05 MWh | 0/2      | 0/3     | 2015-10-10 13:57:27             | $\boldsymbol{\times}$         |
|                     | C          | <b>PMU-R Test</b>         | $\bullet$          | 0.0 KWh       | $0.0$ KWh | 3.74 MWh  | 0/1      | 0/1     | 2015-09-18 10:33:16             | $\pmb{\times}$                |
|                     | $\Box$     | PMU-R-TEST-2nd            | ٠                  | 0.0 KWh       | 0.0 KWh   | 8.69 MWh  | O/6      | 0/9     | 2015-08-11 15:38:27             | $\Delta_{\rm K}$              |
|                     | $\Box$     | PMU-R Test 1st            | $\bullet$          | <b>O.DKWh</b> | 0.0 KWh   | 5.08 MWh  | 0/3      | 0/5     | 2015-01-28 16:03:54             | $\Delta_{\rm K}$              |
|                     |            |                           |                    |               |           |           |          |         |                                 | $1 \rightarrow$<br>$\epsilon$ |

Fig. 2-2: Setting up a new PV plant

Step3: Click Position 1 in Fig. 2-2 to enter the PV plant establishing page as shown in Fig. 2-3. Follow the prompts on the page to establish a PV plant.

# ZeverCloud

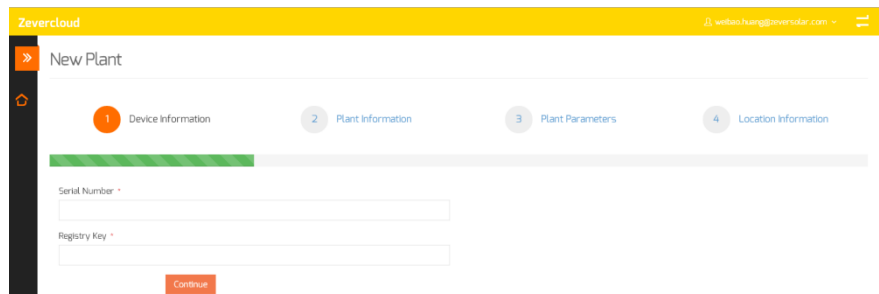

Fig. 2-3: Enter the ZeverCom/ZeverComWiFi/ComBox/ZeverManager and PV plant information to finish the creation of PV plant

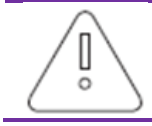

During PV plant creation, it is very important to choose the correct time zone. Please select the correct time zone where the PV plant is located in Position 4 shown in Fig. 2-3.

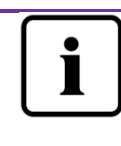

When establishing a PV plant, it is necessary to input the serial number and registry number of the ZeverCom/ZeverComWiFi/ComBox/ZeverManager. This information can be found on the ZeverCom/ZeverComWiFi/ComBox/ZeverManager label.

# 2.3 Browse PV plant

You can enter any PV plant by clicking the plant list. This allows you to view the power generation data of the PV plant as well as inverter events. The menu structure is shown in Fig. 2-4:

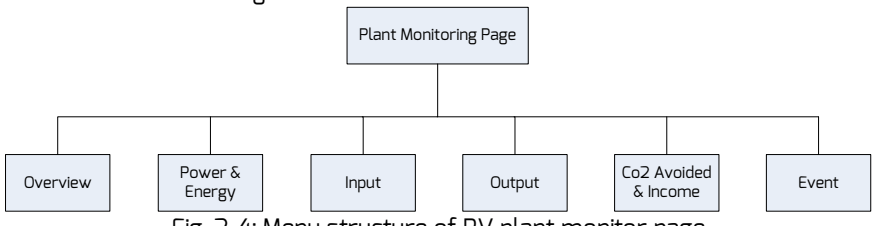

Fig. 2-4: Menu structure of PV plant monitor page

#### 2.3.1Overview

This menu provides information such as E-Today, E-Total and the Yield of the entire PV plant. It also provides the power generation graph of the PV plant.

#### 2.3.2 Power & Energy

This menu provides detailed graphs such as power  $\&$  energyof each inverter in the PV plant.

#### 2.3.3 Input

This menu provides detailed graphs of the input PV voltage (Vpv) and the input PV current (Ipv) of each inverter in the PV plant.

#### 2.3.4 Output

This menu provides detailed graphs such as Vac, Iac & Fac of each inverter in the PV plant.

2.3.5 CO2 Avoided & Income

This menu provides detailed graphs such as CO2 Avoided & Income.

CO2 Avoided = E-total \* CO2 Avoided factor

```
Income = E-total* Yield Factor
```
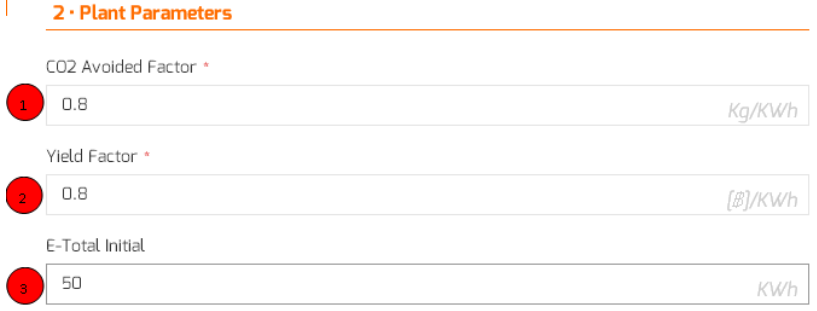

1.CO2 Avoided factor: The CO2 factor indicates how much CO2 is produced for every one kilowatt hour of electricity generated in the country. Depending on the technology used and the efficiency, the CO2 factor can vary between the different energy supply companies in the region. You can find out the level of the CO2 factor of the electricity supplied to you by contacting your energy supply company. ZeverCloud uses this value to calculate, how much CO2 was not produced due to the environmentally friendly power generation of your PV system.

2.Yield Factor: Enter the amount specifying the feed-in compensation or the savings here. ZeverCloud calculates the amount of money you earn or save.\*

\* Zeversolar shall not assume any responsibility for the accuracy, correctness, completeness or quality of the information, documents and indicated prices and proceeds information made available.

3.E-Total:The E-Total value indicates the electricity that the inverter(s) generate(s) totally, enter the E-Total initial value from your inverter front panel reading when you create your power plant at ZeverCloud by connecting ComBox/ ZeverCom/ ZeverManager.

#### 2.3.6 Event

This menu provides detailed information of each inverter's work state.

#### 2.4 Add a ZeverCom/ZeverComWiFi/ComBox/ZeverManager

A ZeverCom/ZeverComWiFi/ComBox/ZeverManager can be added to a PV plant as follows:

Step1: Login to ZeverCloud and enter Configuration→Device Management page.

Step2:Enter the serial number and registry key of the

ZeverCom/ZeverComWiFi/ComBox/ZeverManager into the textbox shown in Fig. 2-5.

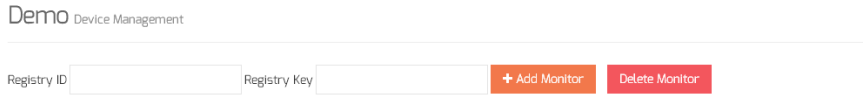

Fig. 2-5: Add more ZeverCom/ZeverComWiFi/ComBox/ZeverManagers to the PV plant

Step3: Click the "Add monitor" button and the new ZeverCom/ZeverComWiFi/ComBox/ZeverManager will be added.

# 2.5 PV plant Sharing

Your PV plant can be shared with other ZeverCloud users, to enable other users to view your PV plant. You can also configure the sharing authority when sharing it.

Step1: Login into ZeverCloud and enter the Configuration→Shared Configuration page.

# ZeverCloud

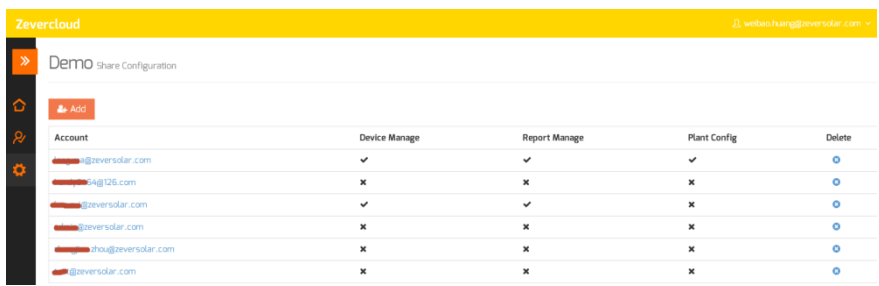

Fig. 2-6: PV plant sharing

Step2: Click  $\overset{a\text{-} \text{Add}}{=}$  an "Add a shared user window" will appear; enter the user account that needs to be shared.

NOTE: A ZeverCloud user is one that has previously registered with ZeverCloud and has an active account. Refer to 2.1 Account Registration should a PV Plant be shared with a new user.

Step3: In the check box in Fig. 2-6, you can configure the authorities of the shared users.

## 2.6 Configuration Report

ZeverCloud can email you the daily and monthly operation status of the PV plant, including the amount of generated energy, yield,  $CO<sub>2</sub>$  emission reduction and other information. In addition it can also inform you of events of the PV plant by email. This function can be configured as follows:

Step1: Login to ZeverCloud and enter Configuration→Report Configuration page.

Step2: First click "No" to activate this function as shown in Fig. 2-7.

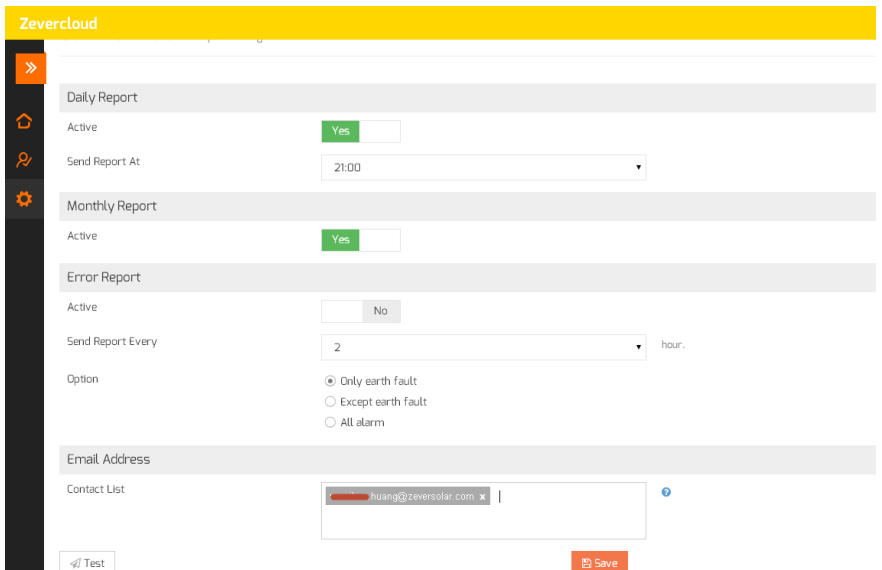

Fig. 2-7: Activate the configuration report

Step3: After the above steps, click the "Save" button to save your settings, then click "Test" button to send to an email immediately.

# 3. [Contact](dict://key.0895DFE8DB67F9409DB285590D870EDD/contact%20way) Us

If you have any technical problems concerning our products, please contact Zeversolar service. We require the following information in order to provide you with the necessary assistance:

-Monitoring device type (ZeverCom/ZeverComWiFi/ComBox/ZeverManager) -SN(s) of monitoring device

-Error description

Our regional service is available by following contacts during working hours: Australia Phone: +61 13 00 10 18 83 E-Mail: [service.apac@zeversolar.com](mailto:service.apac@zeversolar.com)

Great China Phone: +86 512 69 37 09 98-8866 E-Mail: [service.china@zeversolar.com](mailto:service.china@zeversolar.com)

Europe Region Phone: +49 221 48 48 52 70 E-Mail: [service.eu@zeversolar.net](mailto:service.eu@zeversolar.net)

Rest of the world E-Mail: [service.row@zeversolar.com](mailto:service.row@zeversolar.com)